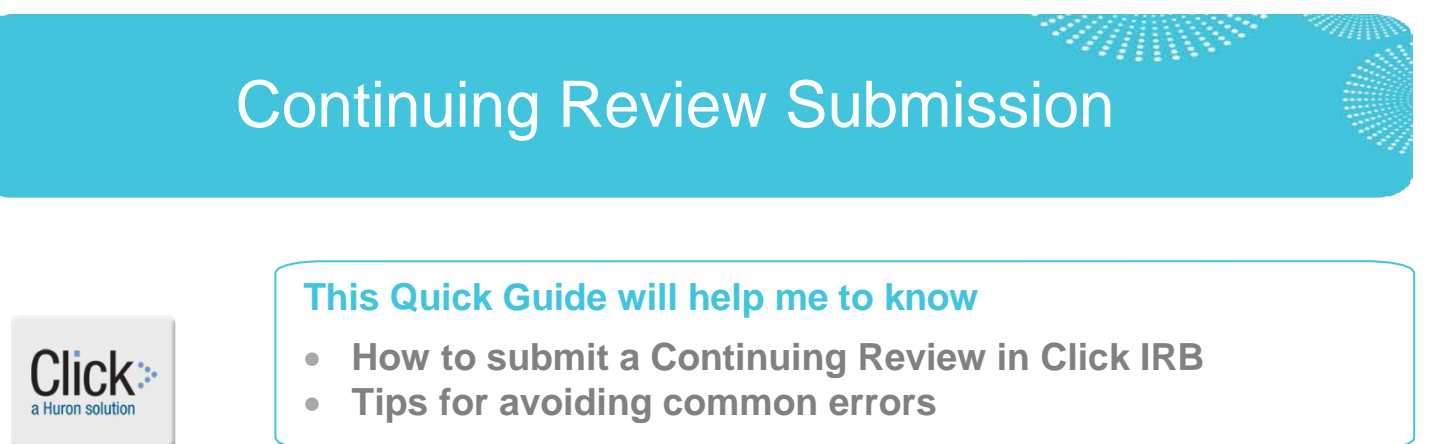

## **How do I submit a Continuing Review (CR)?**

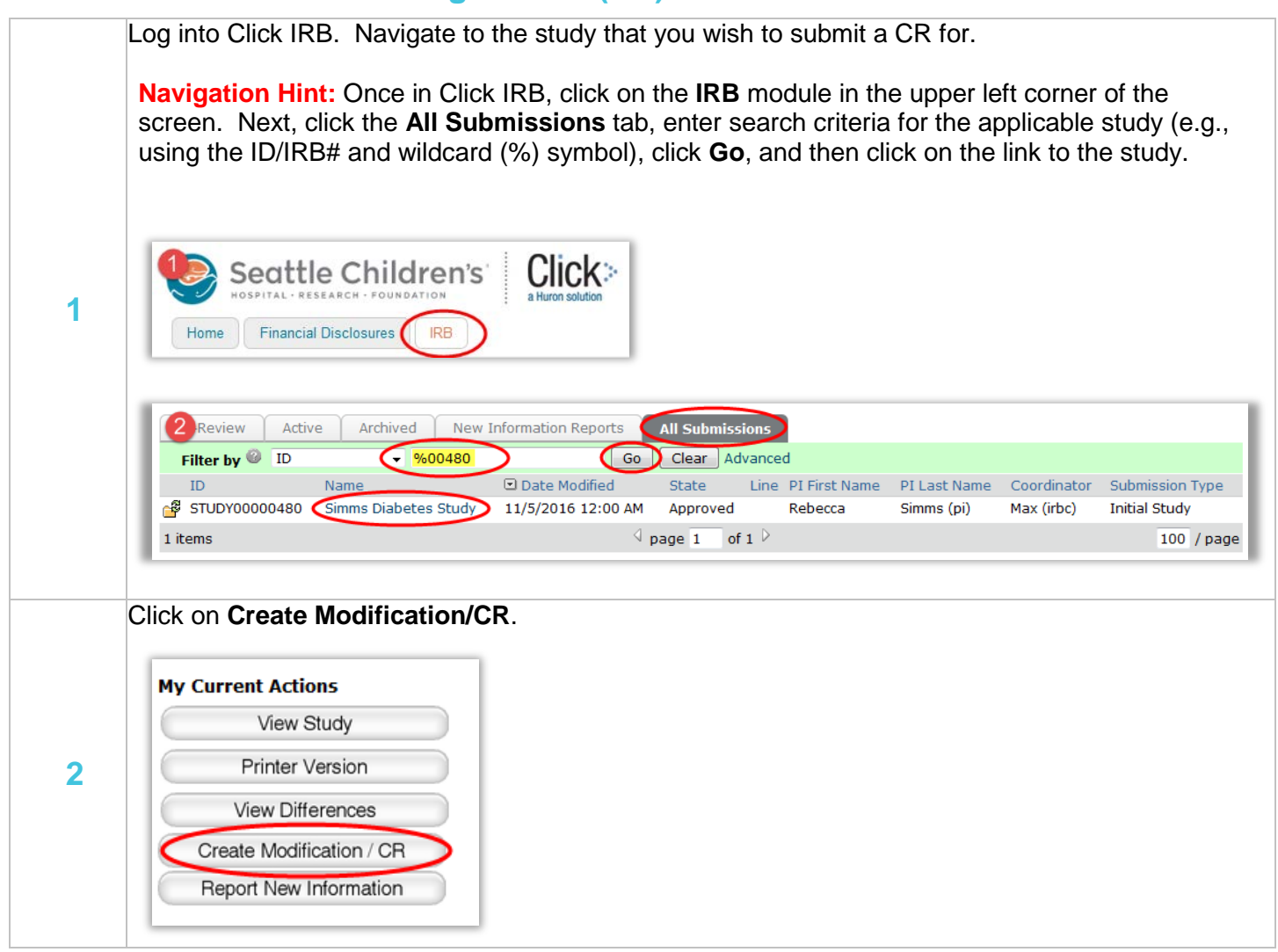

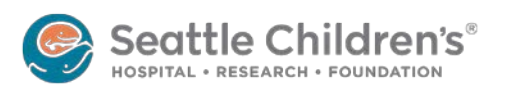

# Continuing Review Submission

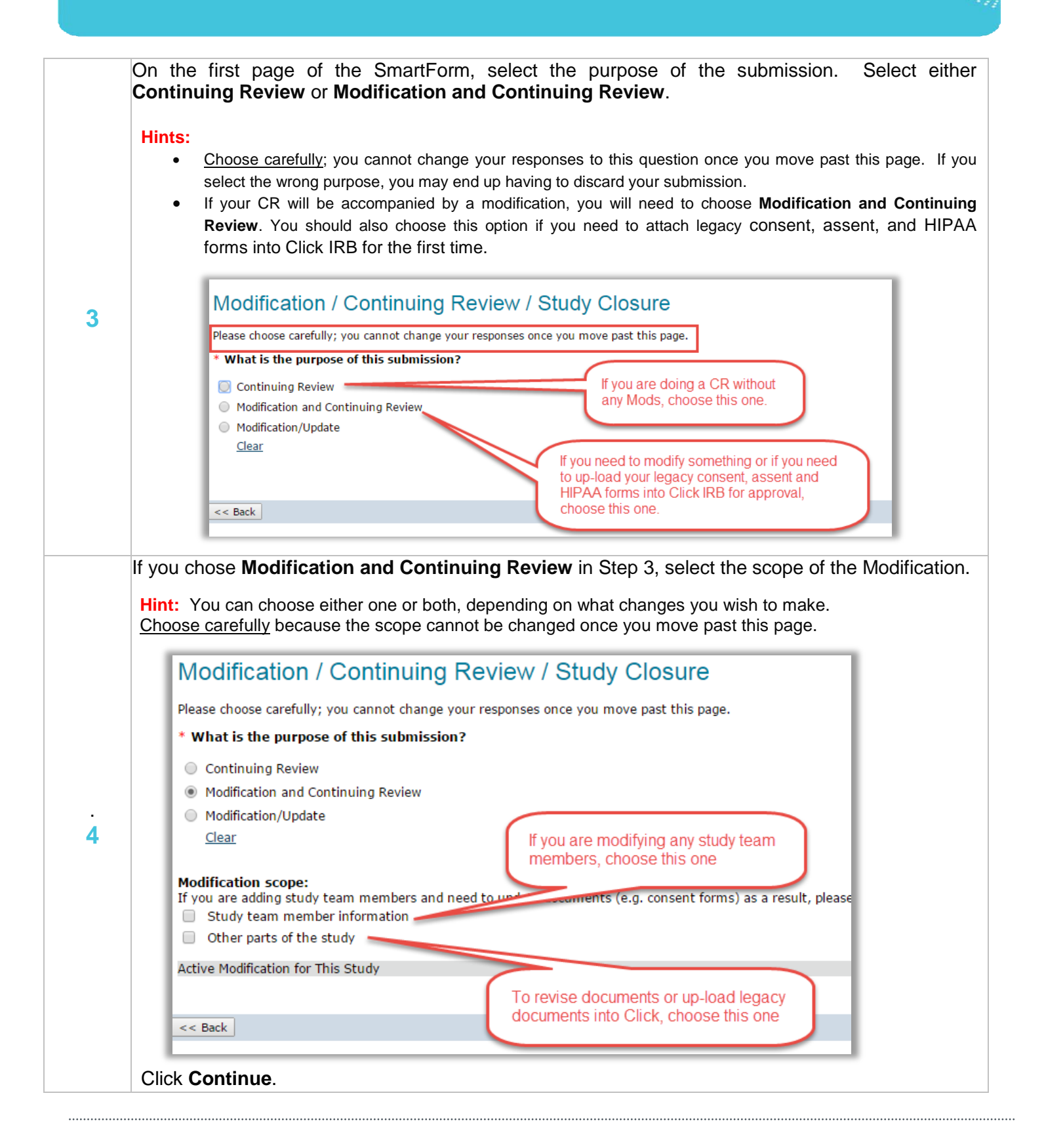

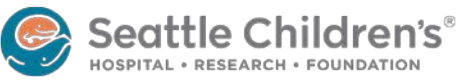

# Continuing Review Submission

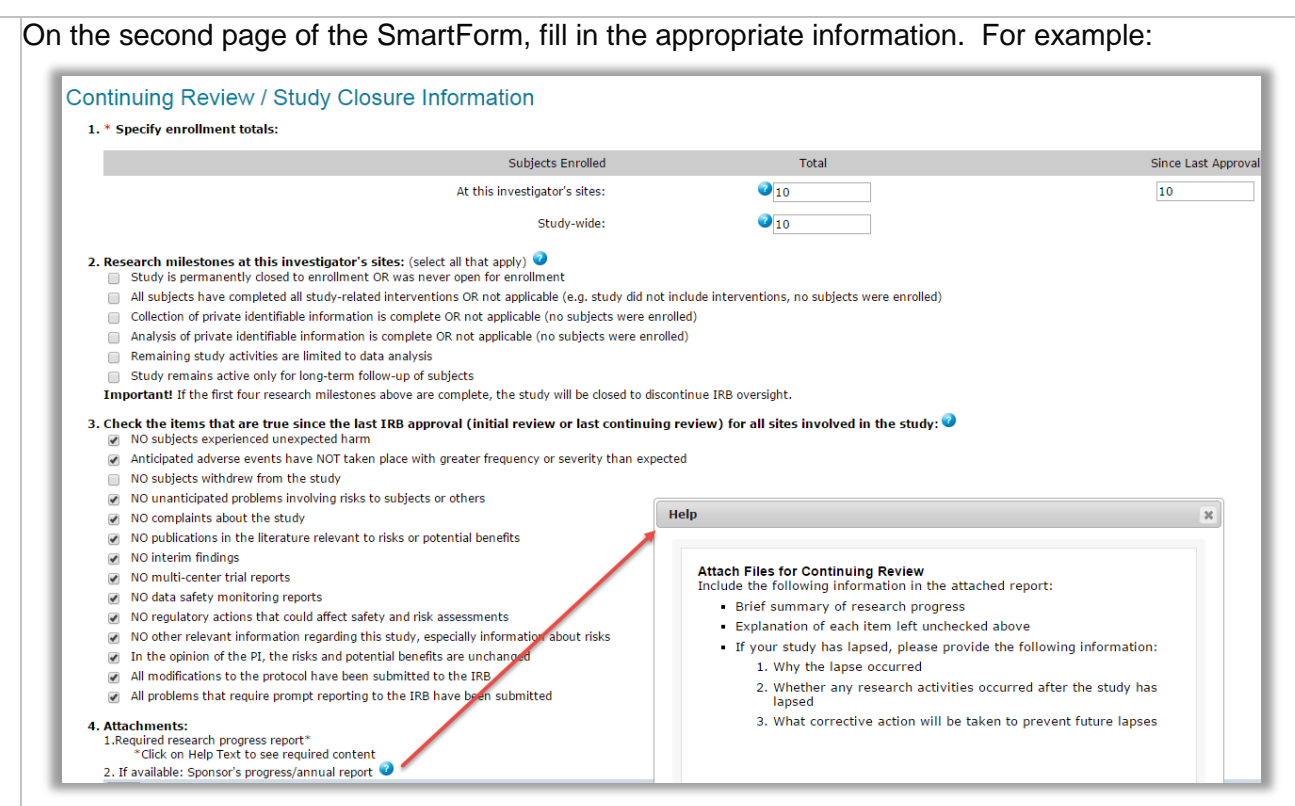

#### **5 Hints:**

#### **Question 1:**

- o When determining enrollment totals, use the number of subjects who consented to participate or whose records/data/specimens you have obtained (e.g., if the study has waivers). Include subjects who were consented but failed screening or withdrew from the study.
- o Include all subject populations in one grand total (e.g., children, parents, etc.).
- o In the "At this investigator's sites" boxes, include the number of subjects enrolled under Seattle Children's IRB approval.
- o In the "Study-wide" box, include the number of participants enrolled at all sites everywhere (including those enrolled under Seattle Children's IRB approval). If a multi-site study, contact the Coordinating Center/Sponsor for this information. If they do not provide it, answer to the best of your knowledge.
- o Be sure all enrollment totals are consistent numbers reported at your previous CR. If there are inconsistencies, provide an explanation in the attachment in Question 4.

#### **Question 2:**

- o Check all boxes that apply. If you are still enrolling, no boxes should be checked.
- If you wish to close your study, the first 4 milestones must apply. If you check the first 4 boxes, your study will be closed.
- o For chart review studies, individuals whose records/data/specimens you use are considered subjects.

**Question 3:** For a definition of "unanticipated problem", see **HRP-001** in the Click IRB Library.

#### **Question 4:**

- o Read the Help Text!Providing all items listed in the Help Text will speed up your review. If your study is lapsed, be sure to provide the required information.
- o See below for more information on what a summary of research progress should look like.

### Click **Continue**.

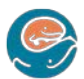

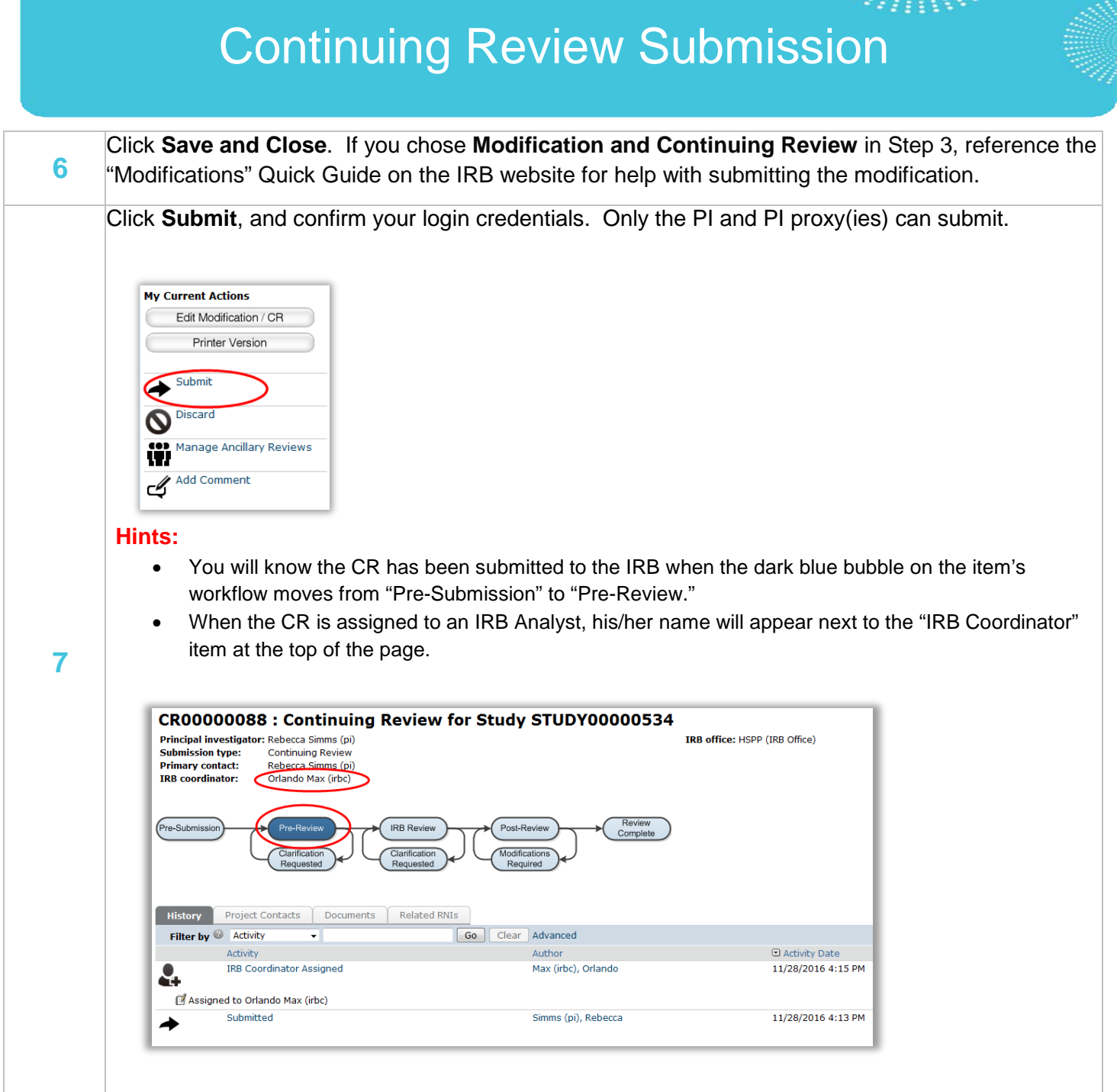

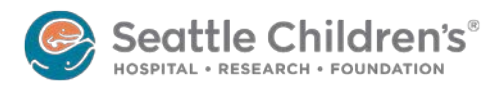

# Continuing Review Submission

### **What does a summary of research progress look like?**

- Information does not contradict the information provided in the CR SmartForm.
- Explains any boxes that were not checked in Question 3 the CR SmartForm.
- Briefly summarizes how the study is going.

#### For example:

STUDY00000411 RAINYDAYS **Progress Report** 

Study is progressing according to the approved IRB protocol. In the past year, we enrolled 10 participants. One family withdrew from the study as they decided the time commitment was too much for them at this time. We plan to create some recruitment materials to increase our enrollment in the coming year and will be submitting these as a modification request when they are completed. The study has not experienced any problems and we anticipate meeting our enrollment and retention goals.

### **How do I get my consent and assent forms re-stamped with new approval dates?**

**If your consent and assent forms are already in Click IRB:** you do not need to re-attach them. HSPP staff will re-finalize the documents when they review your CR and the documents will get new stamped approval dates.

**If you have legacy consent and assent forms that are not yet in Click IRB:** be sure to submit a "Modification and Continuing Review" (see Step 3 above) and specify the modification scope as "Other parts of the study" (see Step 4 above). This enables you to upload your consent and assent forms to Click IRB. Reference the "Attaching New and Revised Documents" Quick Guide to ensure that you upload the documents properly.

More questions? Contact the **[Institutional](mailto:irb@seattlechildrens.org) Review Board** by email or at x77804.

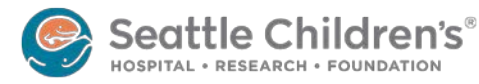